# 总结型分析报告

总结型分析报告通常有详细的文字说明和具体的分析总结,可以用Word或WPS文字完成。

本示例以在Word中创建进行具体说明。

## <span id="page-0-0"></span>业务场景

汽车行业每个季度都需要对行业的销售情况进行分析汇总,分别从市场需求、消费能力、企业竞争、品牌 竞争、价位认知和具体车型方面进行全面分析。

## <span id="page-0-1"></span>业务分析

汽车行业季度汇总分析报告是一个定期汇总报告,适用固定的模板。满足业务场景需要引用行业每个季度 的销售数据,这些数据在Smartbi系统上已经存在,可通过制作Word分析报告,直接从Smartbi系统上导入 数据资源,实现动态引用。

制作一个以"年份"和"季度"作为参数的分析报告,切换"年份"或"季度"参数,Word分析报告里面 的数据和图表会作动态变化。

#### 具体报告分析如下:

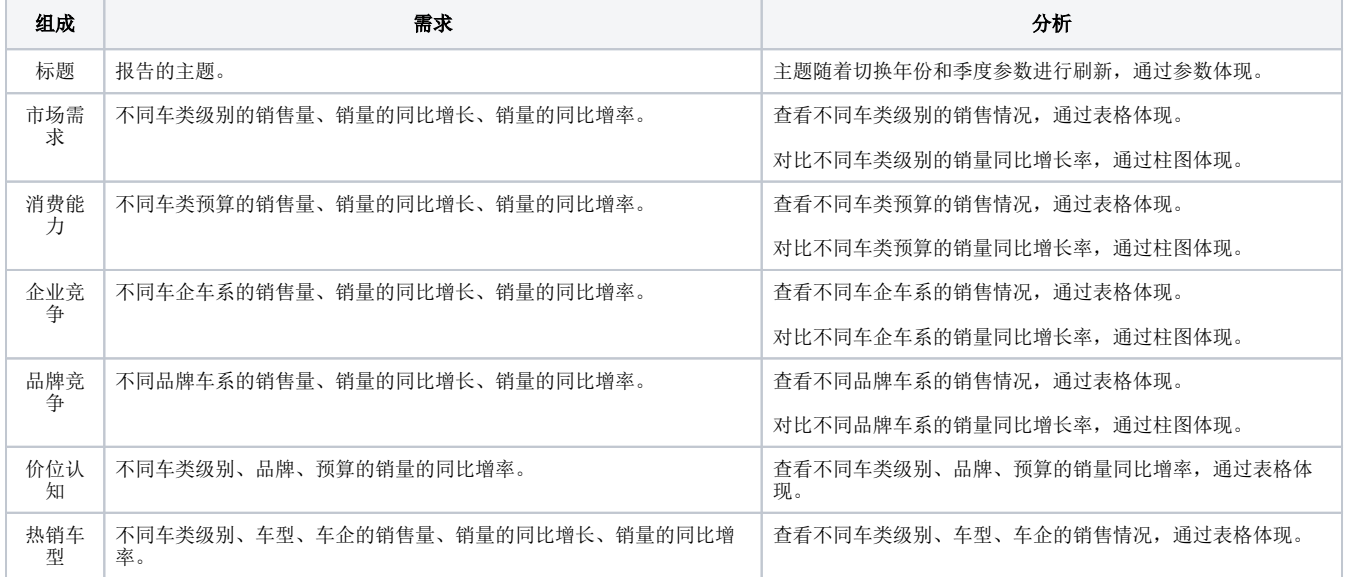

<span id="page-0-2"></span>示例效果

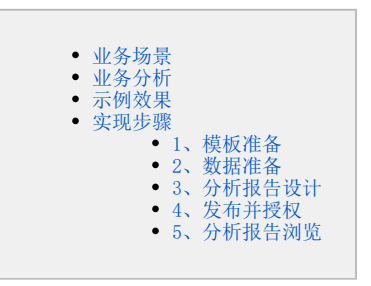

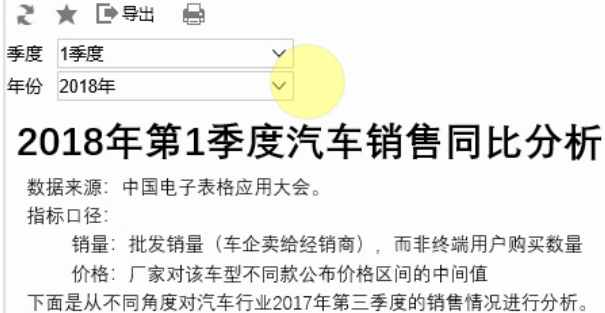

#### 市场需求

市场需求通过销售量来体现。从热销车型统计来看,国内市场汽车销售仍处于较快发展,其中SUV总体销量同期增长1208.9%,轿车总体销量同期增长32.5%。

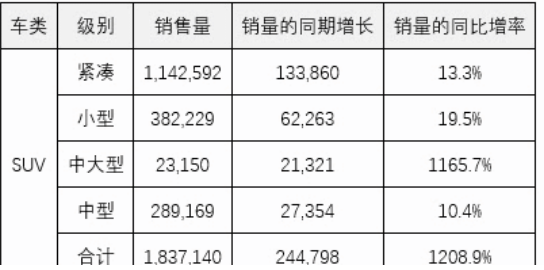

## <span id="page-1-0"></span>实现步骤

## <span id="page-1-1"></span>1、模板准备

根据报告要表达的内容在Word创建分析报告模板 [2017年第3季度汽车销售同比分析.docx](https://wiki.smartbi.com.cn/download/attachments/44499505/2017%E5%B9%B4%E7%AC%AC3%E5%AD%A3%E5%BA%A6%E6%B1%BD%E8%BD%A6%E9%94%80%E5%94%AE%E5%90%8C%E6%AF%94%E5%88%86%E6%9E%90.docx?version=2&modificationDate=1564996861000&api=v2) 此模板可以用于以后的定期分析报告中。

#### <span id="page-1-2"></span>2、数据准备

我们系统的"northwind"关系数据源存储了所有明细数据,用northwind关系数据源对分析报告引用的系统资源做准备,具体如下:

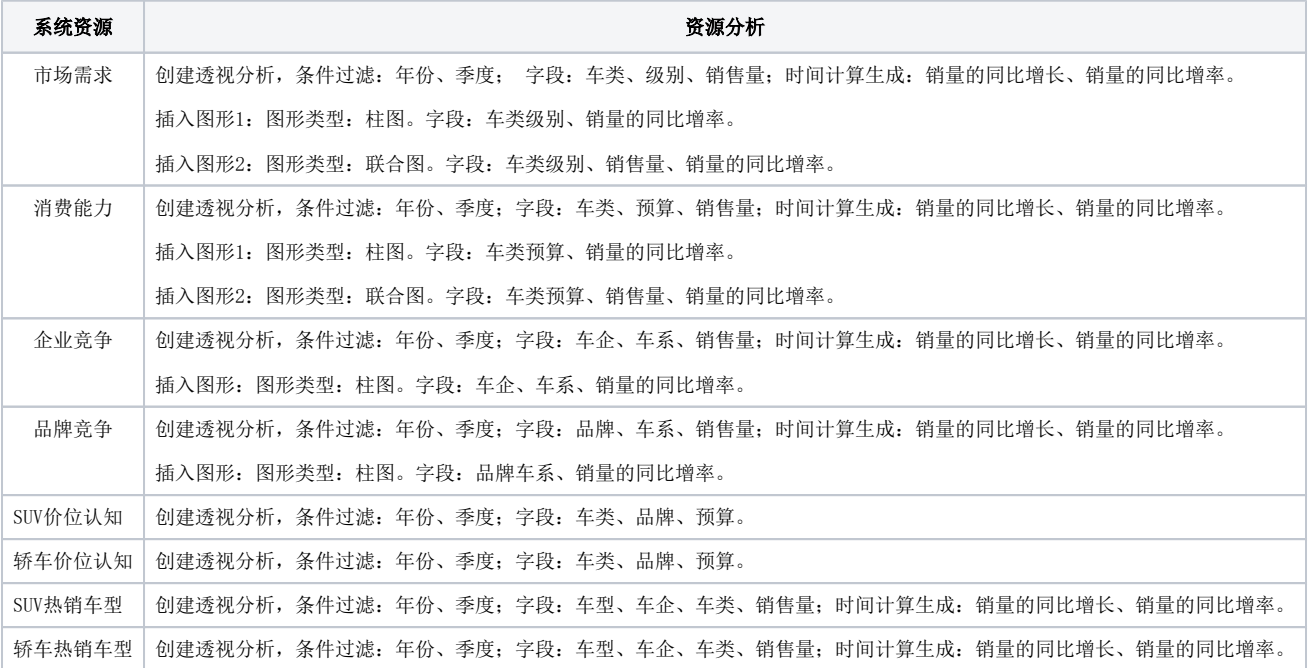

## <span id="page-1-3"></span>3、分析报告设计

(1)连接登录Smartbi系统。

打开Word分析报告模板,切换到"Smartbi"分类页,点击工具栏上的 **设置** 按钮,在"服务器设置"界面填入Smartbi服务器URL、登录用户名和密码, 然后点击 **确定** 按钮即可登录。

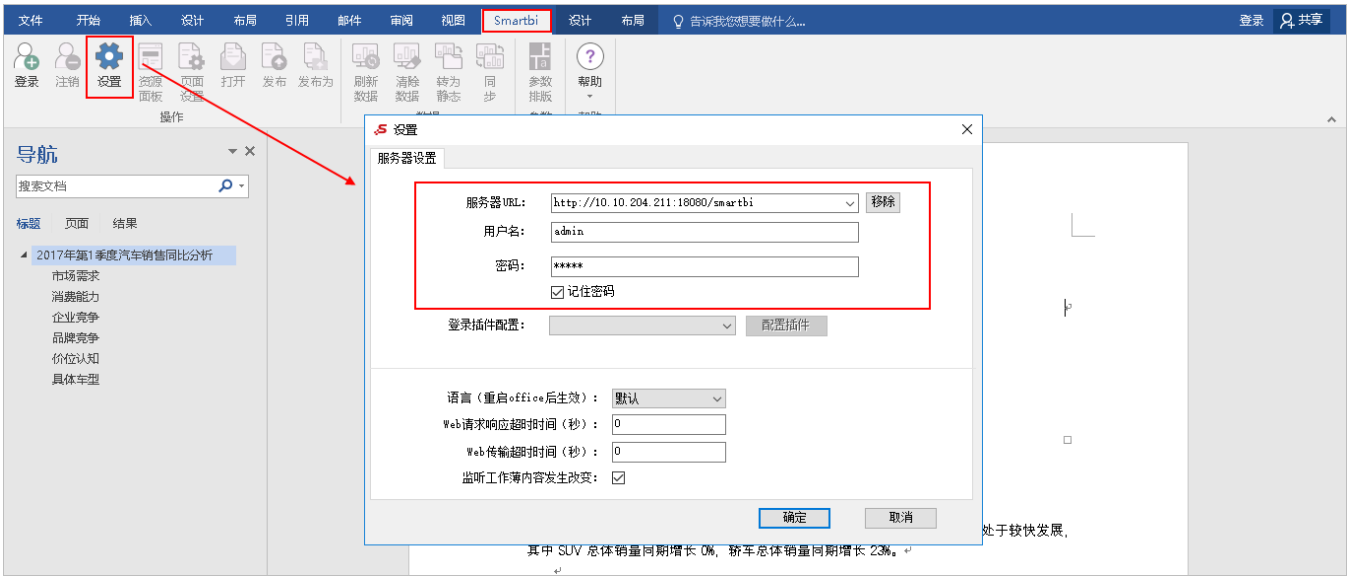

(2)添加资源。根据事先做好的模板从Smartbi系统中导入相关的资源。

1)导入标题的年份参数。

把模板标题中的"2017年"删掉, 从右边的"资源面板"中找到预先创建的"市场需求"透视分析并点击加号展开选择 导入参数 。

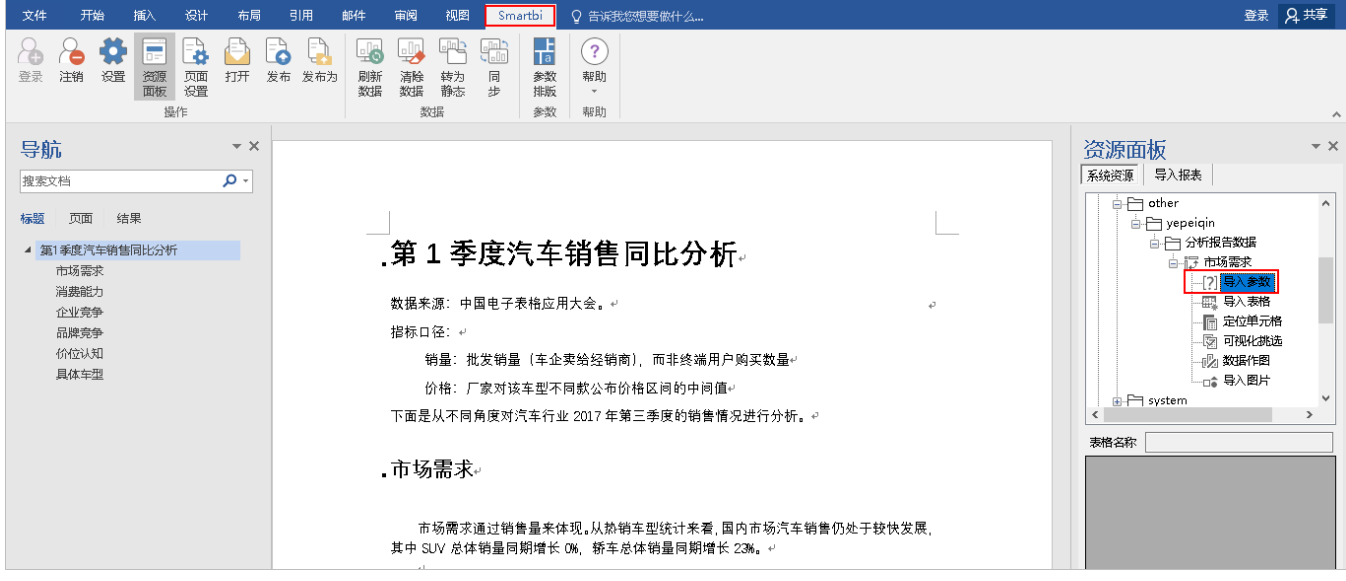

弹出参数面板对话框,点击下拉三角按钮年份选择"2017年"、季度选择"3季度",点击确定按钮。

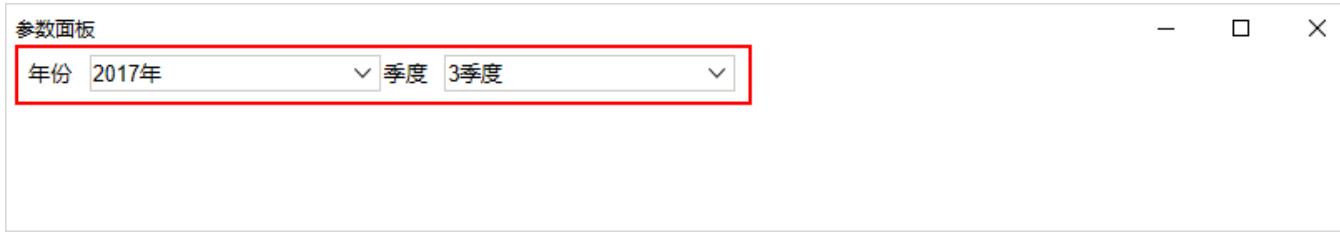

在弹出的对话框中选择"参数 > 年份",点击确定按钮。

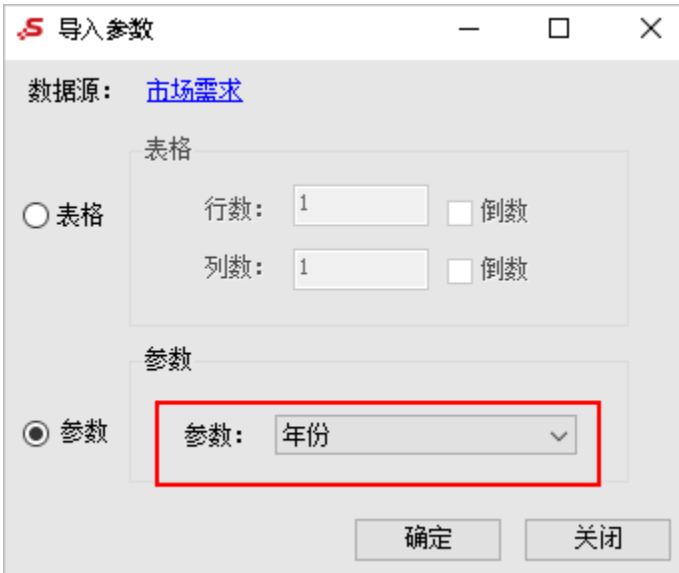

同样导入"3季度"参数。

插入参数,如下图:

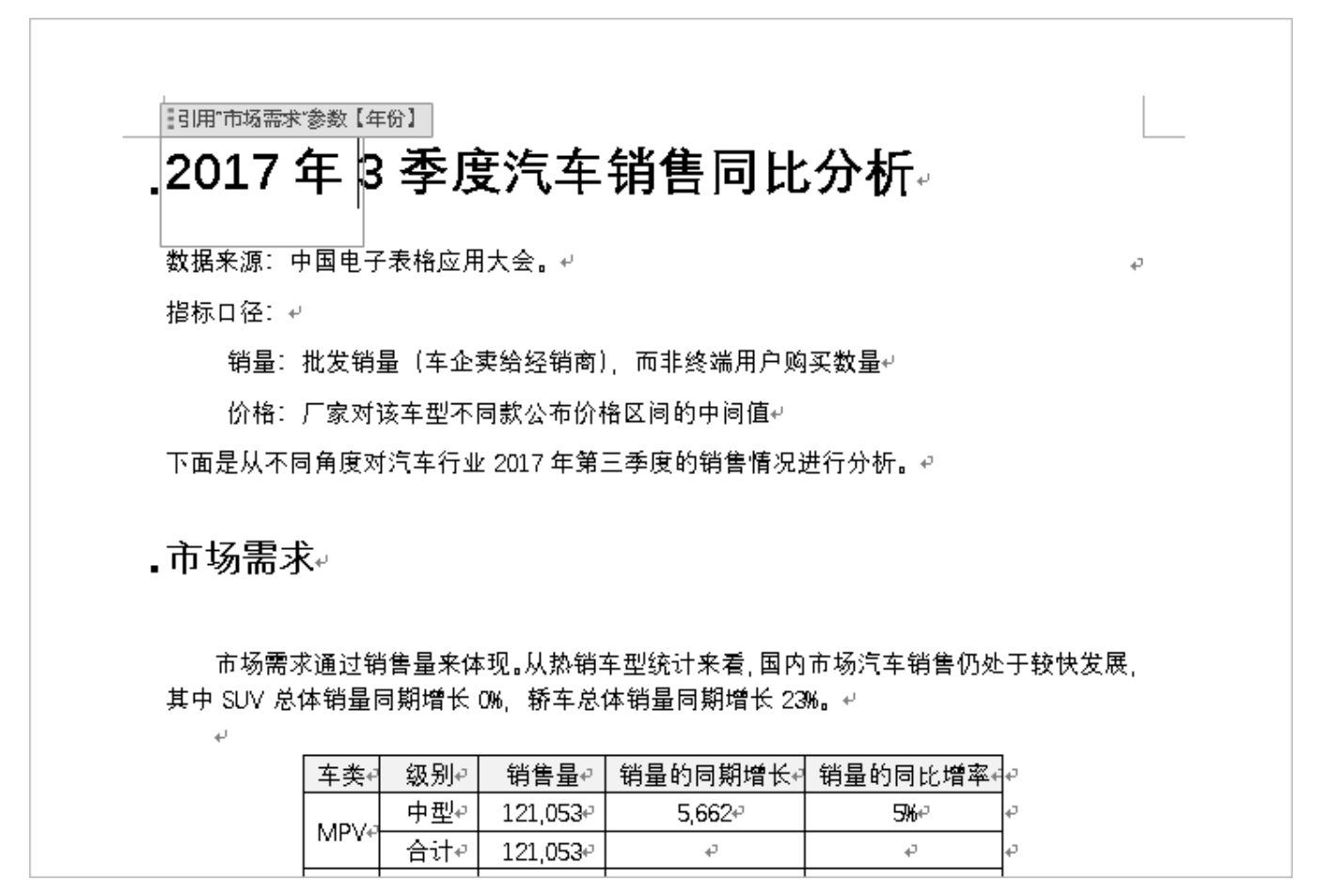

2)导入市场需求部分资源。

市场需求部分内容如下:红框标记的数据是需要从Smartbi中导入的。

. 市场需求√

 $\leftarrow$ 

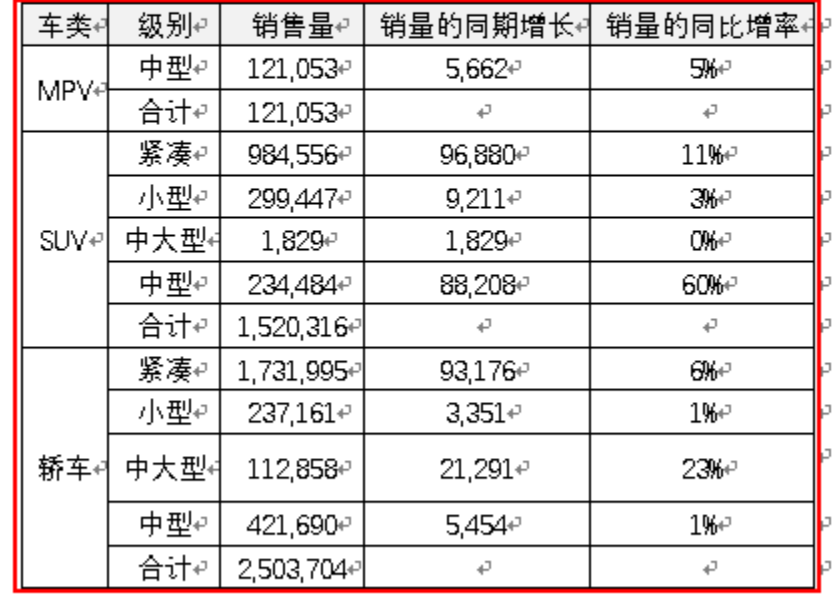

市场需求通过销售量来体现。从热销车型统计来看, <mark>国内市</mark>场汽车销售仍处于较快发展, 其中 SUV 总体销量同期增长<mark>(0%)</mark> 轿车总体销量同期增长<mark>23%,</mark> ↓  $\overline{\mathbb{U}}$ 

表 1: SUV 和轿车各级别的需求变化↩

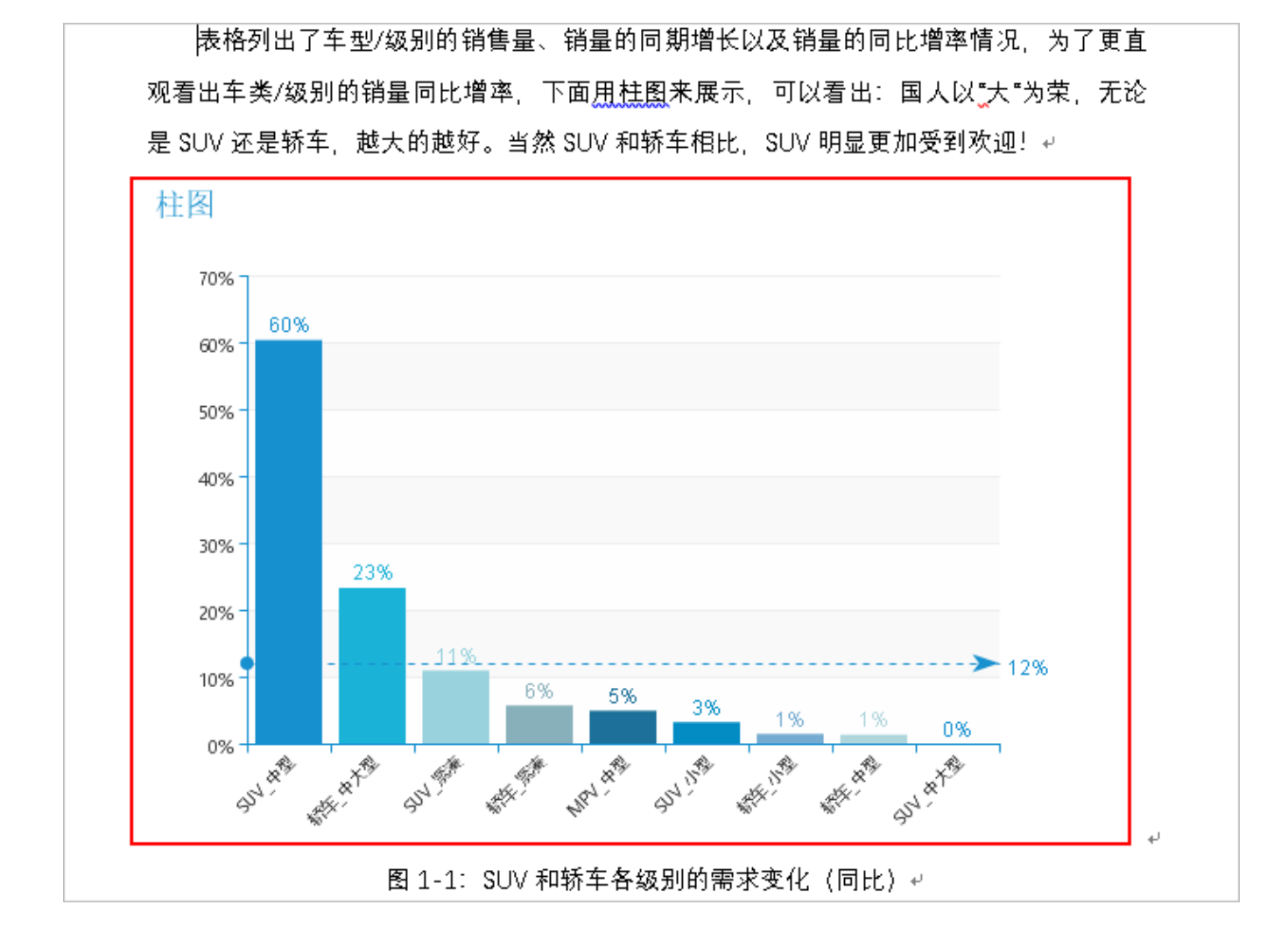

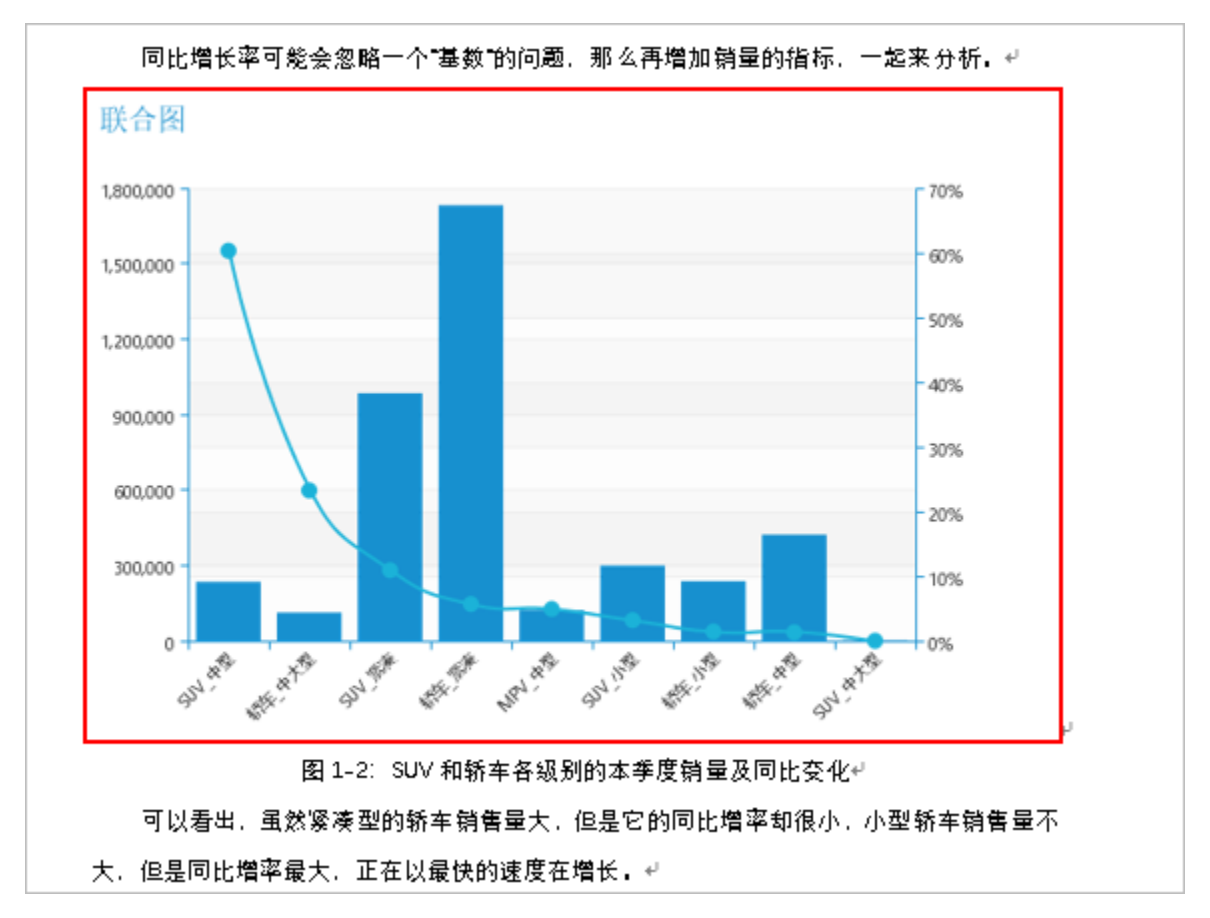

依次导入:

1)导入单元格数据

在"资源面板"找到透视分析"市场需求", 双击 定位单元格, 在弹出的对话框选择数据如下:

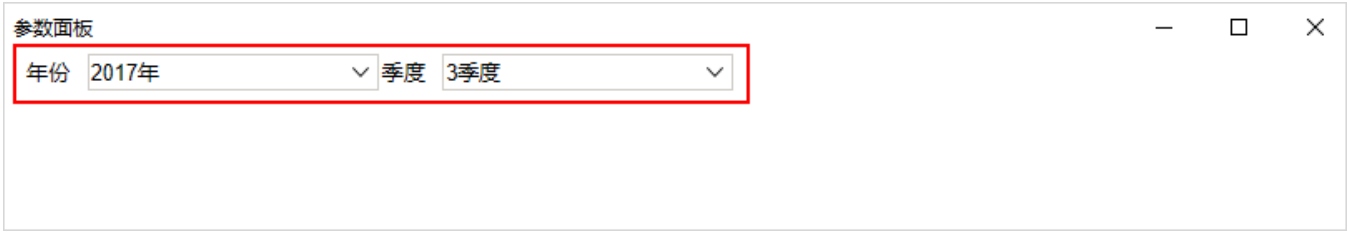

确定后在弹出的对话框输入如下:

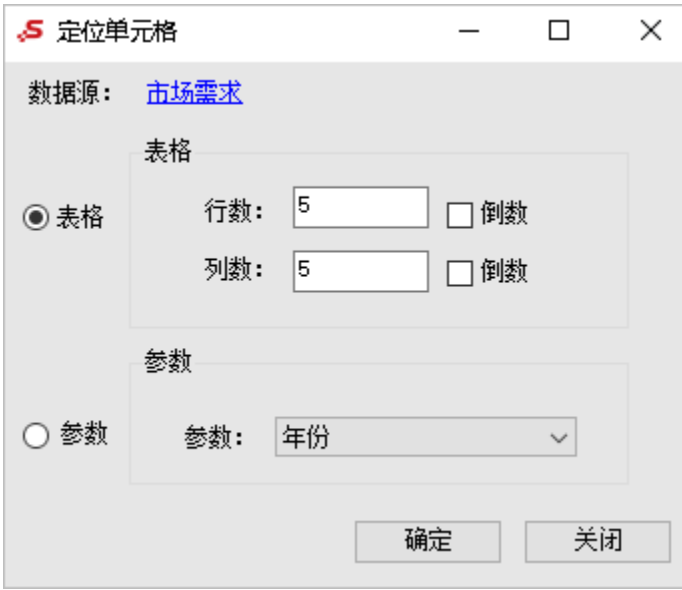

#### 注:需要导入的数据在表格的第5行第5列。

双击 可视化挑选, 在弹出的对话框中选择"2017年"和"3季度"确定后, 出现如下选择框:

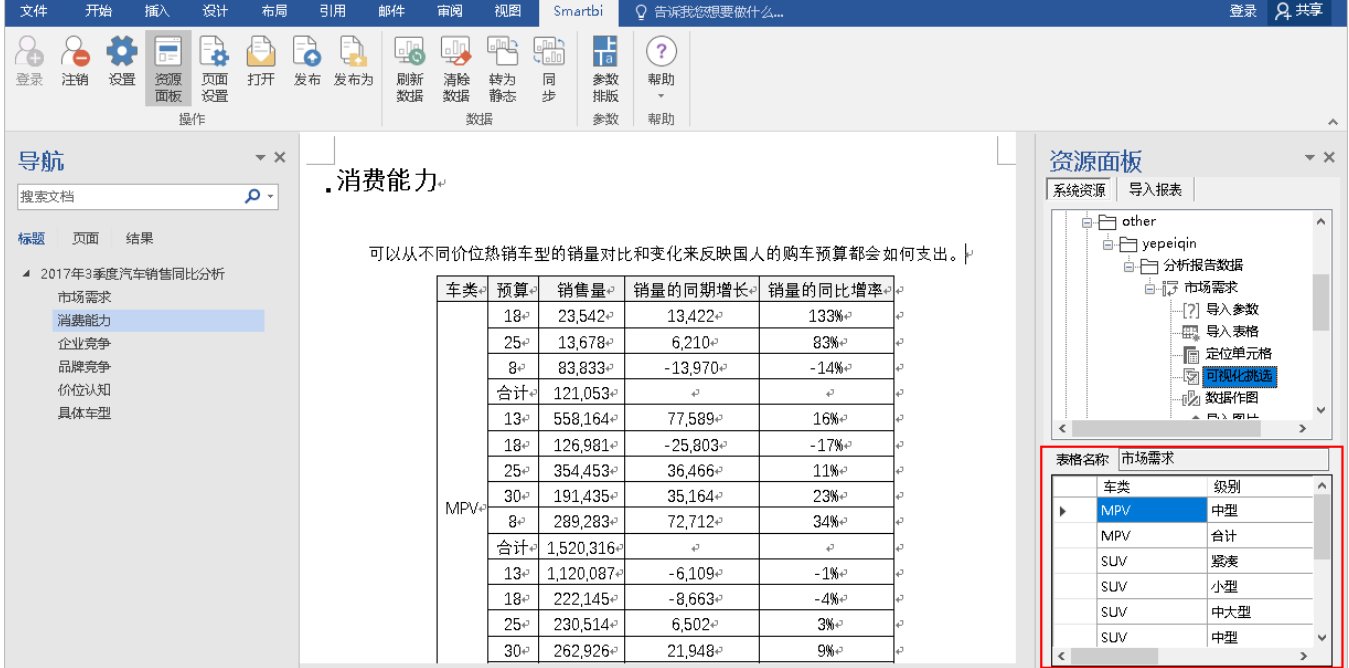

选择需要导入到轿车总体的同期增长率。

2)导入表格

双击 导入表格, 在弹出的对话框中选择"2017年"和"3季度", 确定后即可导入表格。

市场需求通过销售量来体现。从热销车型统计来看,国内市场汽车销售仍处于较快发展, 其中 SUV 总体销量同期增长 0%, 轿车总体销量同期增长 23%。↩

 $\leftarrow$ 

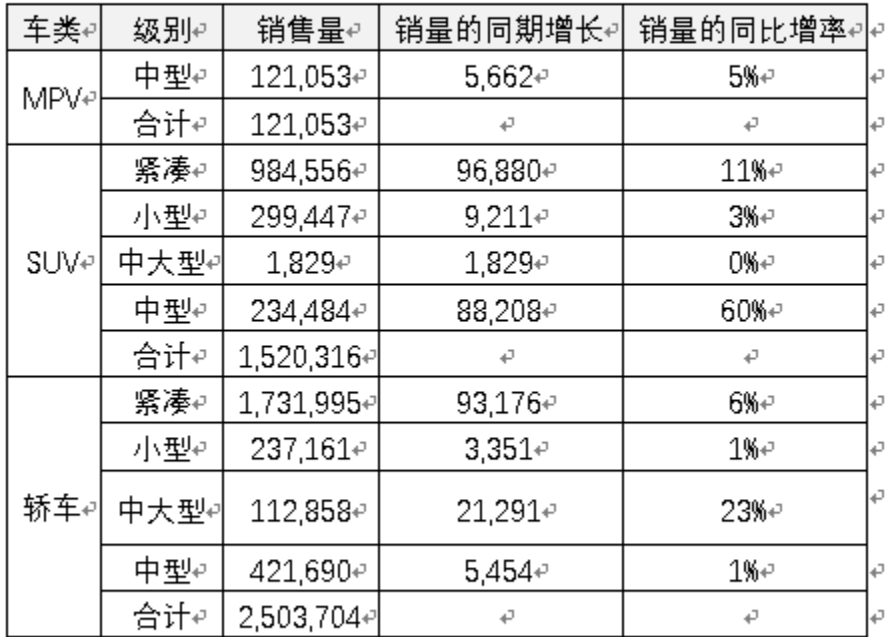

表 1: SUV 和轿车各级别的需求变化↩

可选择表格,点击 表格工具 > 设计 和 布局 对表格样式进行设计。

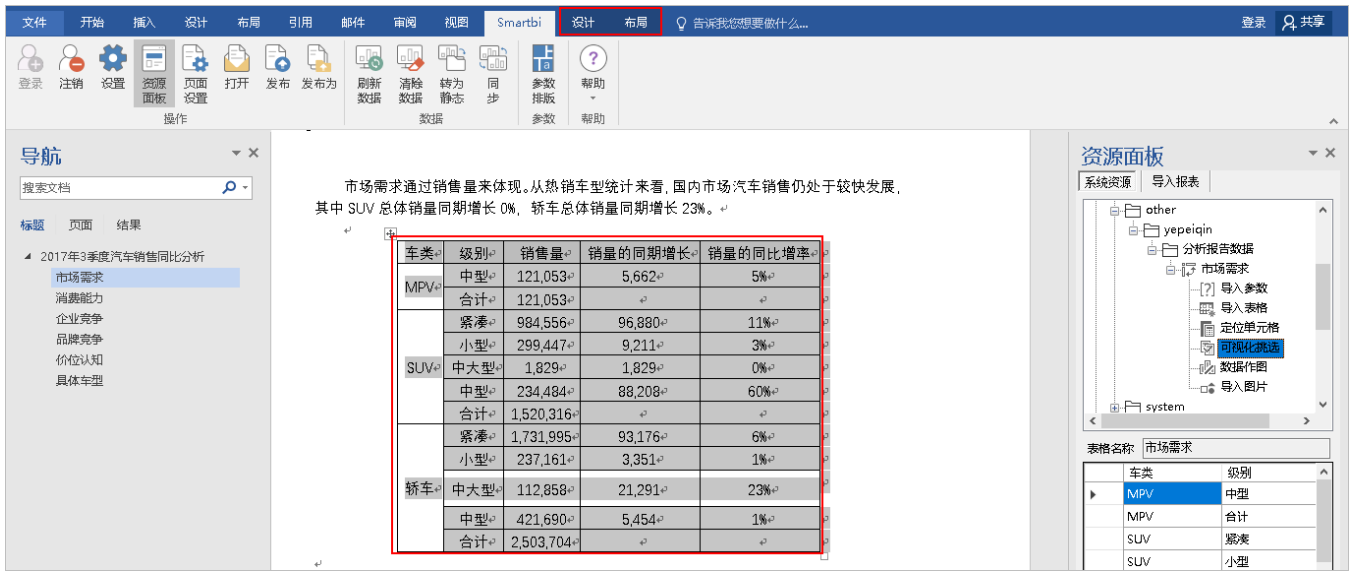

3)导入柱图

 $\leftarrow$ 

双击 导入图片,选择相应的年份和季度后,在弹出的对话框中选择要导入图片的标题。

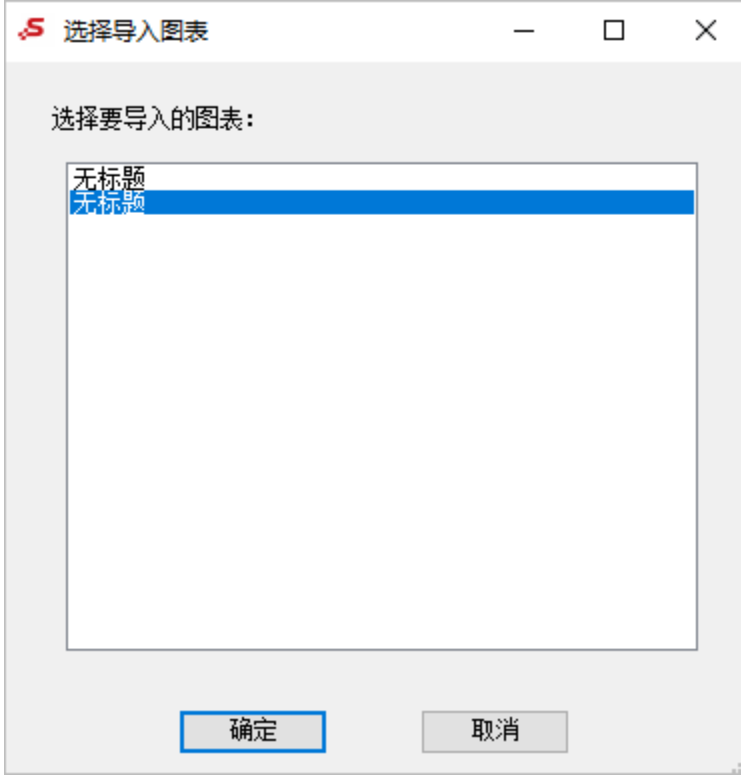

确定后即可导入。

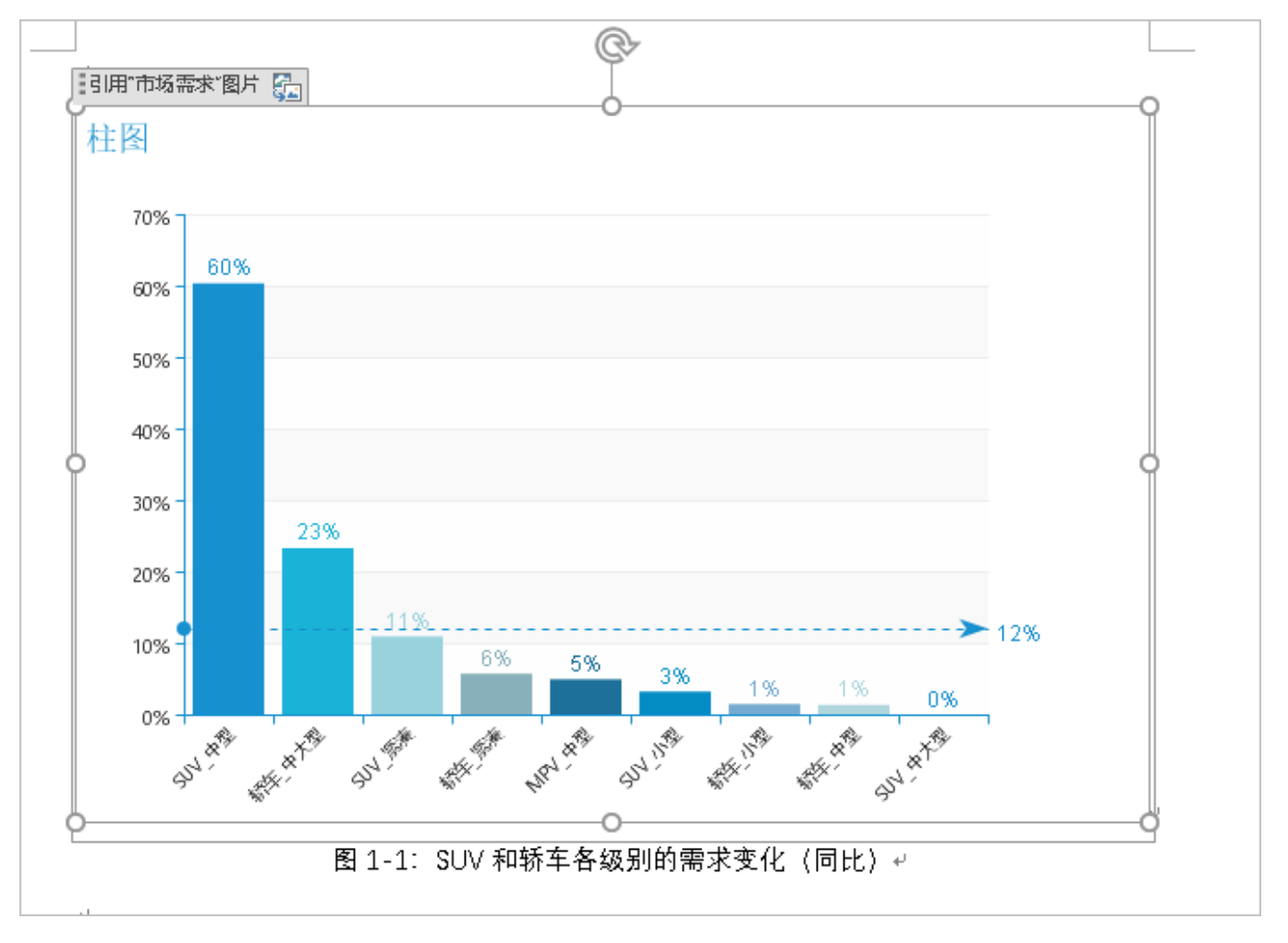

4)导入联合图

步骤和导入柱图一样。

依照导入"市场需求"部分的操作导入其他部分的资源。

3、把所有资源从Smartbi系统导入后,分析报告制作完成。

4、设计定期发送。(可选)

在Smartbi上进行的操作。

若分析报告为年、季、月度报告,需要定期制作发送,可通过设计定期发送制作。可实现依次制作重复使用,系统会根据数据库中的数据自动更新报告 中的内容。设计详情可参考 [计划任务](https://wiki.smartbi.com.cn/pages/viewpage.action?pageId=44499305) 章节。

#### <span id="page-10-0"></span>4、发布并授权

1、点击工具栏的 发布 按钮,选择发布路径,将分析报告发布到服务器上。

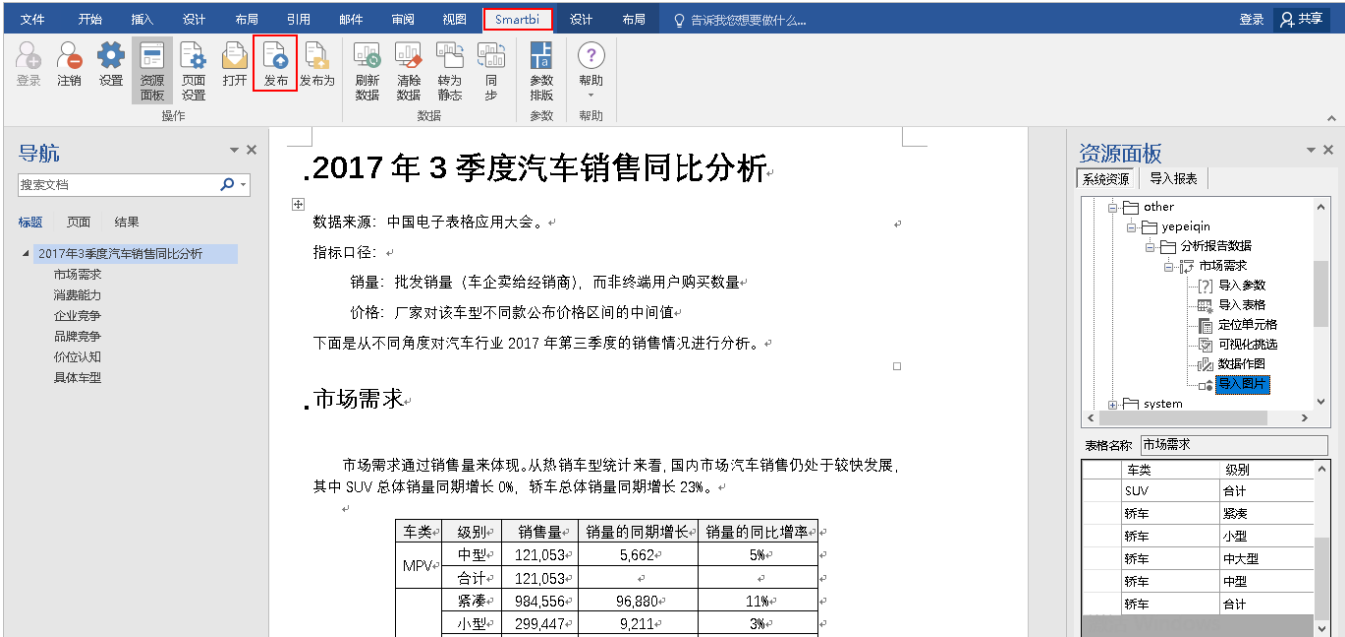

2、资源授权,使其他用户可以在线浏览分析报告。关于资源授权的操作,详情请查看 [资源权限](https://wiki.smartbi.com.cn/pages/viewpage.action?pageId=44499351) 章节。

### <span id="page-10-1"></span>5、分析报告浏览

浏览用户登录Smartbi系统,在目录树上双击该分析报告即可在线浏览,并可切换参数实时刷新分析报告中的数据,还可以直接将分析报告导出为静态的 Word文件下载到本地。